# **How to implement IPRAW for W7100**

**Version 1.2**

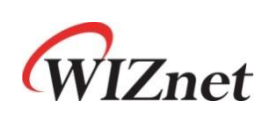

© 2012 WIZnet Co.,Ltd. All Rights Reserved. For more information, visit our website at [http://www.wiznet.co.kr](http://www.wiznet.co.kr/)

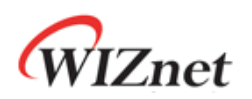

## **Table of Contents**

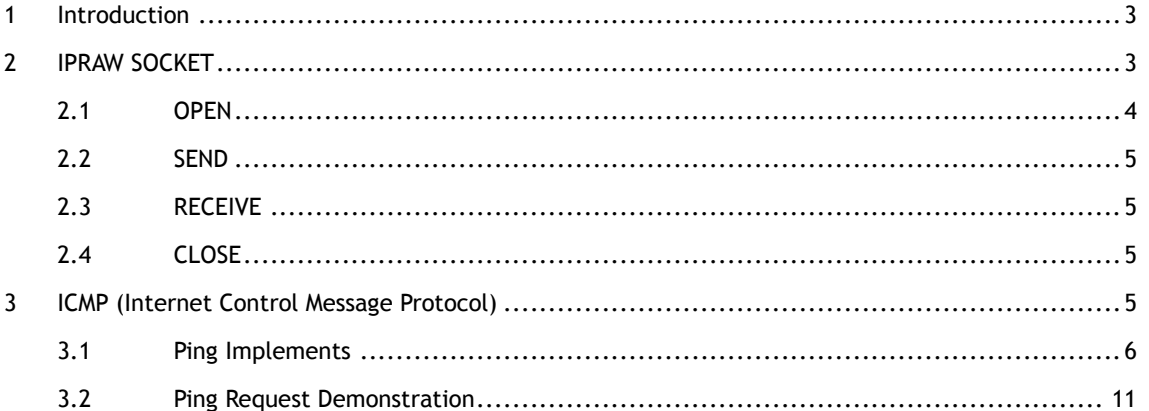

<span id="page-1-0"></span> $\overline{2}$ 

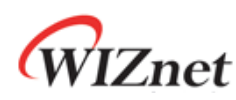

#### 1 Introduction

IPRAW is the type of data communication that uses TCP and IP layer, which is the lower protocol layer of UDP. Fig.1 shows the encapsulation process of data as it goes down the protocol stack**.** W7100 is embedded a Hardwired TCP/IP that is structured from Link layer to Transport later, excluding the Application Layer in OSI 4 layers. The W7100 supports IPRAW mode for data processing in IP layer protocols like ICMP (0x01) and IGMP (0x02) according to the protocol number. But if user needs, the host can directly process the IPRAW by opening the SOCKET n to IPRAW. This application note described ICMP, one of the IP Layer"s upper protocol, and how it is used as a simple Ping application.

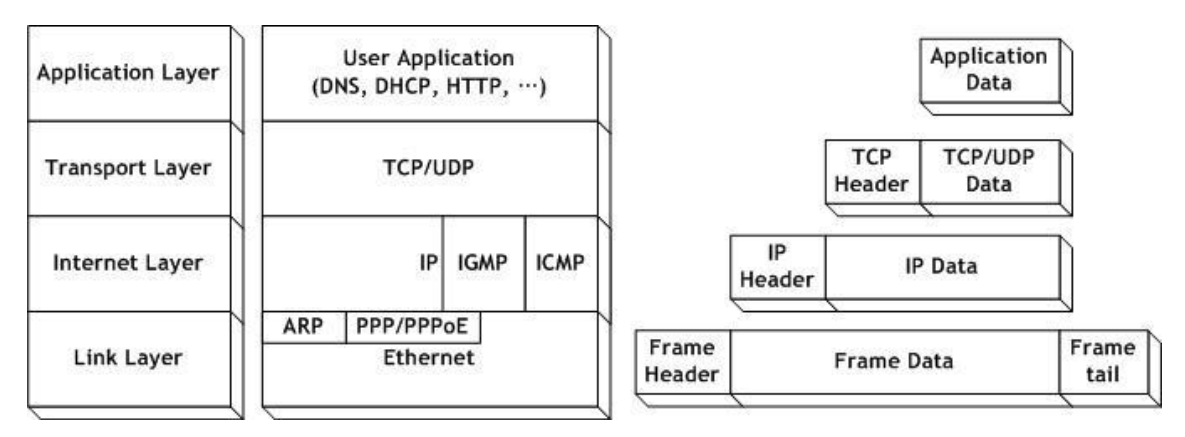

<Fig.1> Encapsulation of data as it goes down the protocol stack

## <span id="page-2-0"></span>2 IPRAW SOCKET

The W7100 supports up to eight independent SOCKETs simultaneously and can use all SOCKETs in IPRAW mode. Before creating of SOCKETn (the n-1 th SOCKET) in IPRAW mode, it must be configured which protocol of the IP Layer (protocol number) is going to be used. The protocol configuration of protocol is set by using SOCKET n protocol register (Sn\_PROTO).

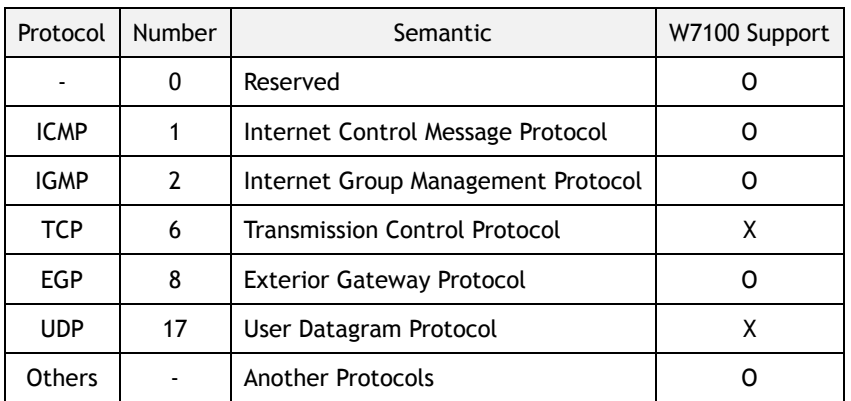

Table 2 Key Protocol in IP layer

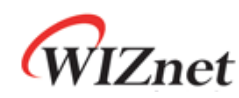

Tab.2 shows the key protocol in IP layer. Since TCP (0x06) and UDP (0x11) are already embedded in W7100, these protocol numbers are not supported when using IPRAW mode. The SOCKET communication of IPRAW mode is allowed only between assigned protocol numbers. The ICMP SOCKET cannot receive not assigned protocol data except assigned protocol data such as IGMP. After initialization of W7100, the Ping Reply is processed automatically. However, be aware that the Hardwired Ping Reply Logic is disabled if ICMP is opened as SOCKET n in IPRAW mode,

The structure of IPRAW data is as below. The IPRAW data is consisted of a 6bytes PACKET-INFO and a DATA packet. The PACKET-INFO contains information of transmitter (IP address) and the length of DATApacket. The data reception of IPRAW is the same as UDP data reception, except processing the port number of transmitter in UDP PACKET-INFO. (For more details, refer to "9.2.2.1 Unicast & Broadcast" of the W7100 datasheet.) If the size of the transmitted DATA is larger than RX memory free size of SOCKET n, user can"t receive neither the transmitted DATA nor the fragmented DATA.

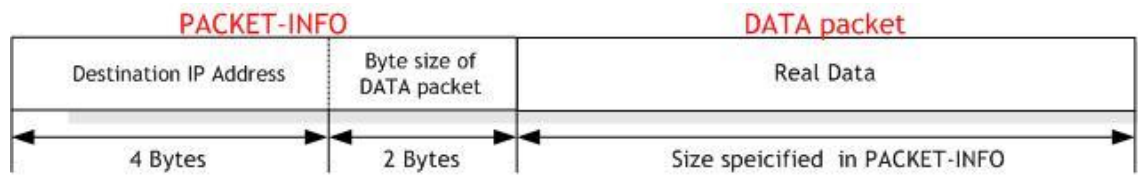

<Fig.2> The received IPRAW data format

The lifecycle of SOCKET in IPRAW mode is composed OPEN, SEND, RECEIVE, and CLOSE. The lifecycle of SOCKET is explained in the next sections.

#### <span id="page-3-0"></span>2.1 OPEN

First, Specify SOCKET number to 's' and set the protocol number to Sn\_PROTO. Open the SOCKETn with IPRAW mode by calling socket(). And then wait until the Sn\_SR is changed to SOCK\_IPRAW. Sn\_SR is checked by calling getSn\_SR(). When Sn\_SR is changed to SOCK\_IPRAW(0x32), The SOCKETn OPEN is completed.

```
/* sets Protocol Number */
s = 0; // set SOCKET 0 (From 0 to 7)
IINCHIP_WRITE(Sn_PROTO(s), IPPROTO_ICMP); 
/* OPEN SOCKETn */
socket(s, Sn_MR_IPRAW, port, mode);
while(getSn_SR(s) != SOCK_IPRAW);
```
Example 2.1 OPEN Socket

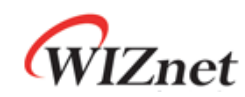

### <span id="page-4-0"></span>2.2 SEND

The data\_buf is send to the destination address (add) by using the sento(). The SOCKETs opened in the IPRAW mode and the specify port is used.

/\* Send Ping-Request to the specified peer. \*/

// max\_size\_tx\_buf must be smaller than the maximum size of the TX buffer

\* data\_buf[max\_size\_tx\_buf] = (uint8 \*)0x7000; // set position of data buffer

sendto(s,(uint8 \*)&data\_buf,sizeof(data\_buf),addr,port)

Example 2.2 SEND DATA

### <span id="page-4-1"></span>2.3 RECEIVE

User can easily get the received data using the recvfrom() function in our W7100A driver. The SOCKETs opened in the IPRAW mode and the specify port is used.

/\* Check received data \*/

//rlen indicates the received data size in the RX buffer.

//rlen must be smaller than the maximum size of the RX buffer

if ( (rlen =  $getSn_RX_RSR(s)$  ) > 0)

/\* Received data : len is a length included the PACKET-INFO and the DATA packet.\*/

len = (recvfrom(s, (uint8 \*)data\_buf,rlen,addr,&port);

Example 2.3 RECEIVE DATA

## <span id="page-4-2"></span>2.4 CLOSE

No anymore need of IPRAW SOCKETs, extinct the SOCKETs by calling close();

## <span id="page-4-3"></span>3 ICMP (Internet Control Message Protocol)

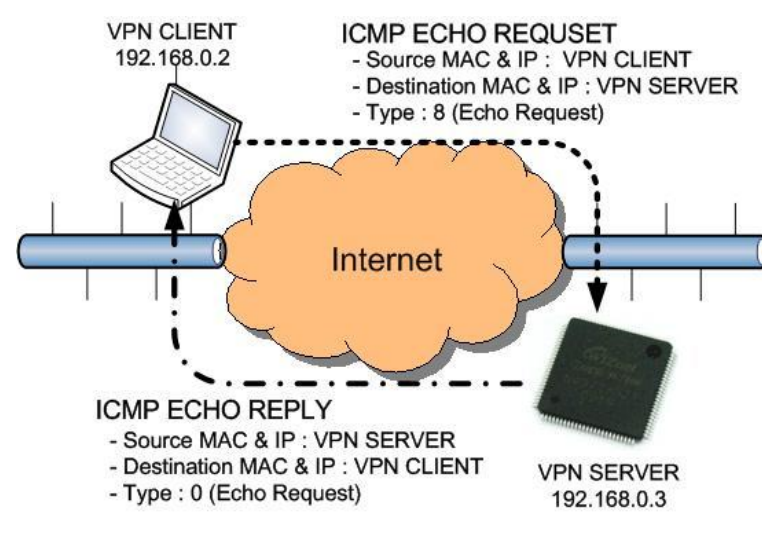

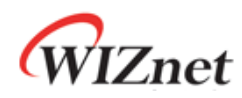

ICMP Echos are used mostly for troubleshooting. When a problem exists in the process of two hosts communicating to one another, a few simple ICMP Echo requests show whether the two hosts have their TCP/IP stacks configured correctly or not.

Fig.3 shows the very well known 'ping' command. In the case of ICMP Echo Request (ping) Packet, the Type field takes a value of 8. In the case of ICMP Echo Reply (ping reply) Packet, the Type field takes a value of 1. Tab.3.1 and Tab.3.2 shows, respectively, the message format and the message type of ICMP

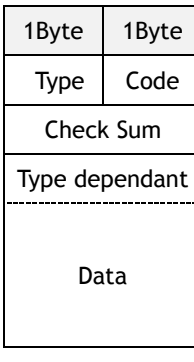

| Type | Semantic                       |
|------|--------------------------------|
| 0    | Echo Reply                     |
| 3    | <b>Destination Unreachable</b> |
| 4    | Source Quench                  |
| 5    | Redirect                       |
| 8    | Echo Reguest                   |
| 11   | Time Exceeded                  |
| 12   | Parameter Problem              |
| 13   | Timestamp                      |
| 14   | Timestamp Reply                |
| 15   | Information Request            |
| 16   | Information Reply              |

Table 3.1 ICMP Message Format Table 3.2 ICMP Message Type

As shown in Fig.3, when the "Ping" command is executed, the source (VPN client) sends Ping Echo Request to the Destination (VPN server). Then, the Destination responds to the Ping Echo Request from the Source. The Ping Echo Reply has the same properties (like ID, Sequence Number, and data) as the Ping Echo Request. Therefore, the source can confirm the connection of a specific destination by comparing the Ping Echo Reply"s properties with the Ping Echo Reply"s properties.

#### <span id="page-5-0"></span>3.1 Ping Implements

Ping Message Format is shown in Tab.3.1.1 The Type field of the Ping Message takes only the value of 8 or 0. The Code Field of the Ping Message takes the only one vale 0. The Ping Message is consisted with 4bytes of type filed, 2bytes of check sum, 2bytes of ID, and 2bytes of sequence number. The Ping data is filled up with the data field of variable length.

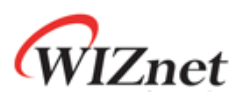

| 1Byte           | 1Byte |  |
|-----------------|-------|--|
| 8(0)            | N     |  |
| Check Sum       |       |  |
| ID              |       |  |
| Sequence Number |       |  |
| Ping Data       |       |  |

Table 3.1.1 Ping Message Format

To design the ping message easily, the pingmsg structure is defined as below in Example 3.1.

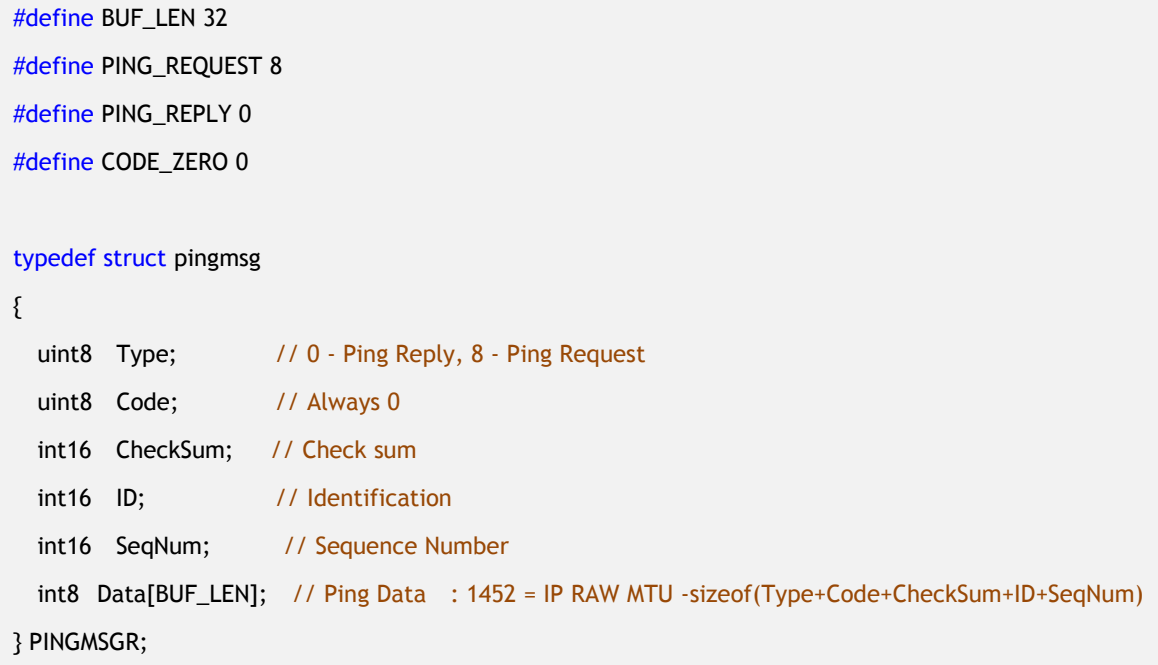

Example 3.1 Ping Message structure

Ping Application can be designed by using UDP related Application Programming Interfaces (API) from Socket API of the W7100 driver program. Tab.3.1.2 shows the Socket API functions.

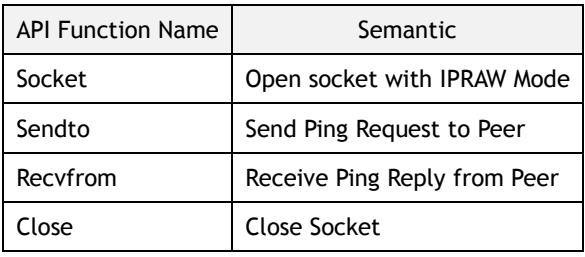

Table 3.1.2 Socket API functions

The designed Ping Application sets the number of transmission of the Ping Reply, Ping Request, Destination IP Address, and Port Number as the parameter. Then, the user can ask a specific peer to

send the specific number of Ping Requests and receive the Ping Reply.

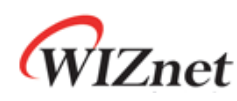

#### uint8 ping(SOCKET s, uint16 count, uint8 \*addr, uint16 port)

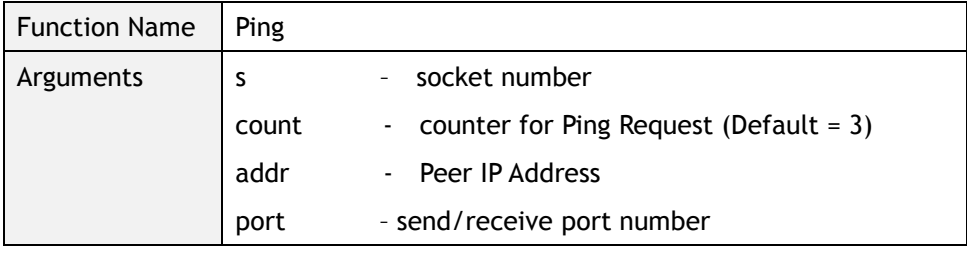

Table 3.1.3 ping function

#### uint8 ping\_request(SOCKET s, uint8 \*addr, uint16 port)

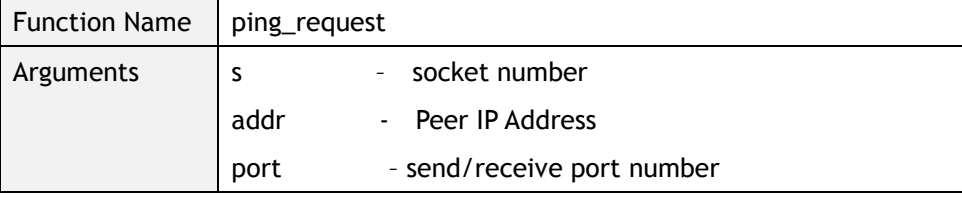

Table 3.1.4 ping function

#### uint8 ping\_reply (SOCKET s, uint8 \*addr, uint16 port, uint16 len)

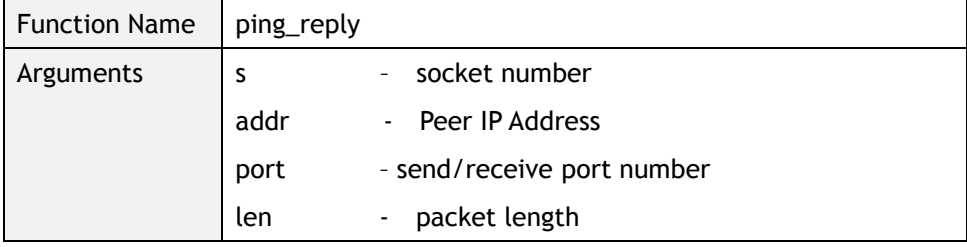

Table 3.1.5 ping function

#### uint16 checksum(uint8 \* data\_buf, uint16 len)

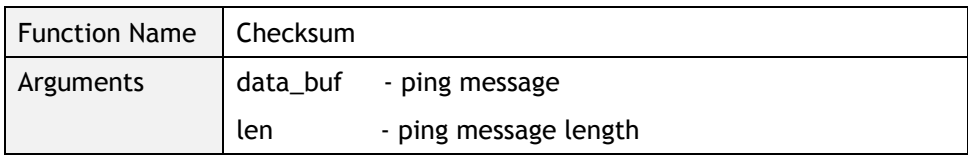

Table 3.1.6 ping function

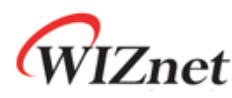

Fig.3.1.1 shows the flow chart of a simple Ping Application. The Ping Application process is divided into the calculation of checksum, the Ping Request process, and the Ping Reply which are designed functions at section 3.1

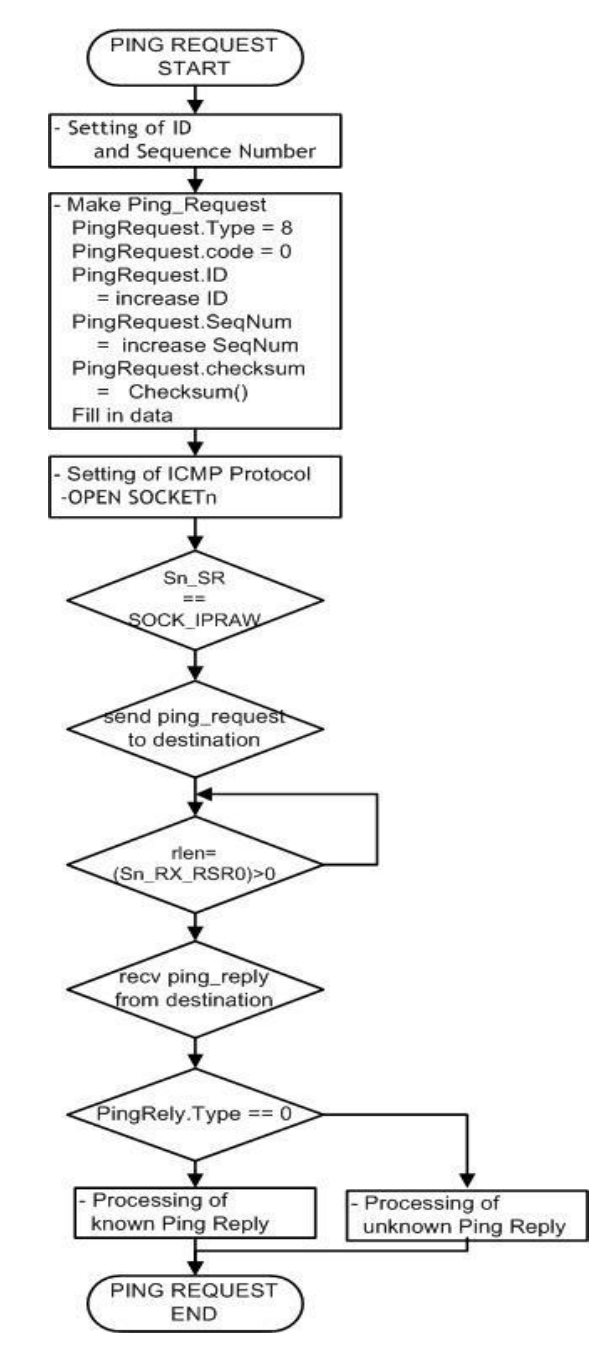

<Fig.3.1.1> Flows chat of Ping Application

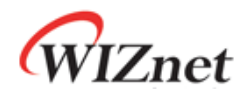

Calling Ping Function

The Ping Application Function requires the destination IP address and a specific number of ping requests and the Ping Request Function is called after the initialization and network configuration of W7100. Example 3.1.1 shows the process of setting Ping Application Function.

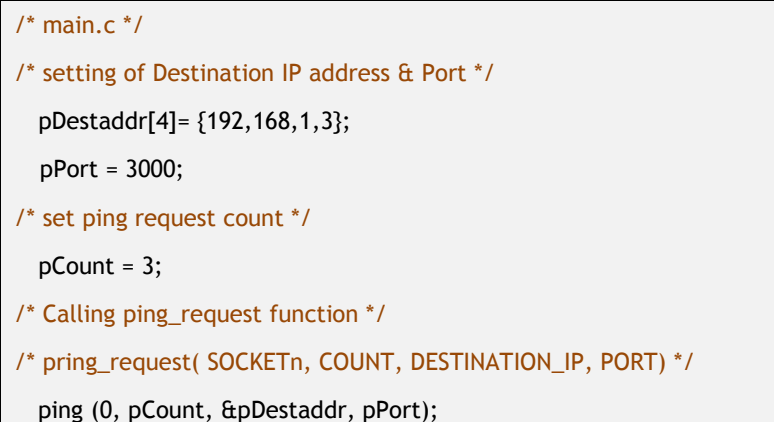

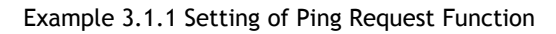

#### Ping Request

The process of the ping request executes for making header and data packets, setting the protocol, and sending data packets to the target. The Ping Request Processing is shown in Example 3.1.2 The Checksum() is executed after making header and data. The ping request is then sent to the Host PC by using the SOKET which is create in IPRAW and is defined ICMP.

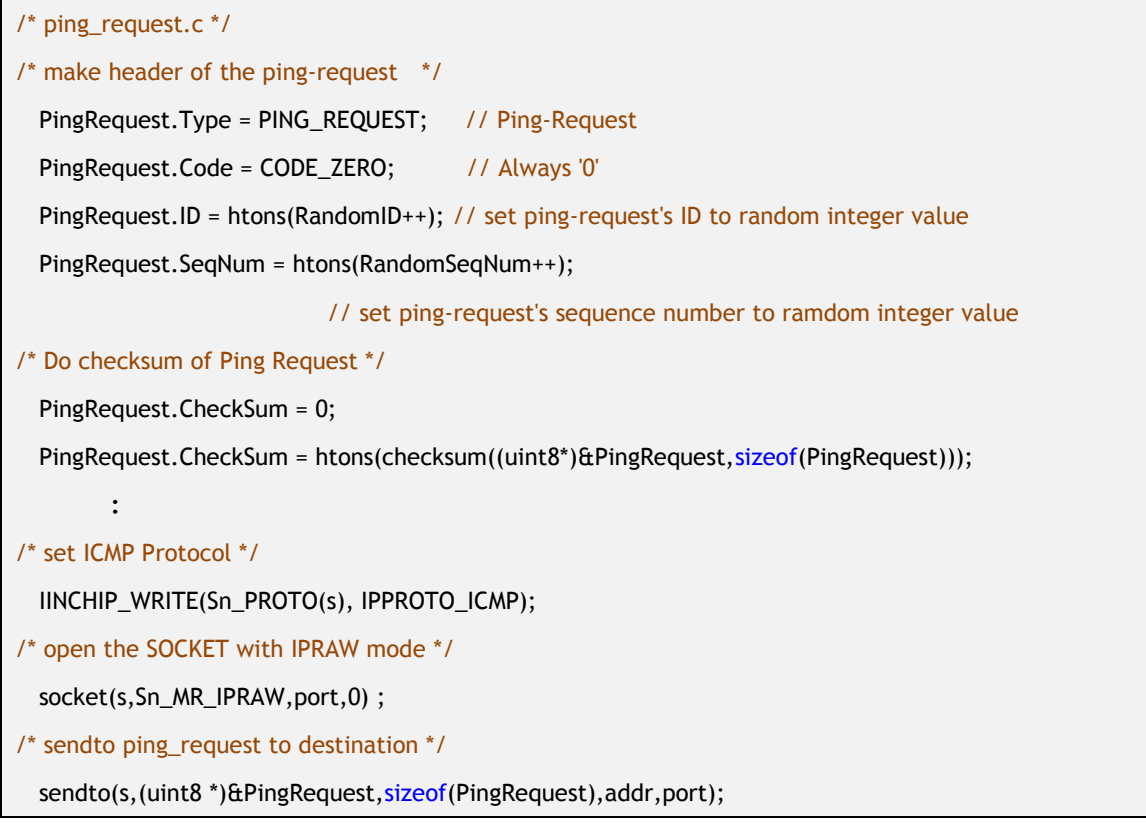

Example 3.1.2 Ping Request

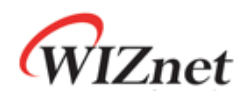

Ping Reply

Example 3.1.3 shows the ping reply processing. The reply request processing receives the data the MACRAW mode by using of RECEVFROM function. Check if the type of the received data is set to Ping Reply (0). If that is the case, the ping message will be displayed.

```
/* ping.c */
/* receive data from a destination */
  rlen = recvfrom(s, (uint8 *)&PingReply,rlen,addr,&port); 
/* check the Type */ 
  if(PingReply, Type == PING_REPLY) {
     /* check Checksum of Ping Reply */
     tmp_checksum = PingReply.CheckSum;
     PingReply.CheckSum = 0;
     PingReply.CheckSum = checksum((uint8*)&PingReply,sizeof(PingReply));
          :
     /* Output the Destination IP and the size of the Ping Reply Message*/
         :
  }else{ 
     printf (" Unknown msg. \n");
  }
```
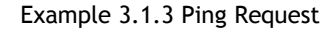

#### <span id="page-10-0"></span>3.2 Ping Request Demonstration

After downloading the binary file of the Ping application, confirm the package of iMCUW7100API for the demonstration in the order shown below. (For more information, refer to iMCUW7100 ISP User"s guide or iMCUW7100 Debugger User"s guide)

- Confirm the testing environment. Refer to iMCU7100EVB Manual Connect test PC to iMCUW7100EVB by directly using UTP cable. Connect test PC to iMCUW7100EVB by directly using Serial able. Connect 5V power adaptor to test PC
- Confirm the network information of Test PC as the following Source IP Address: 192.168.1.3 (It's up to test PC) Gatway IP Address : 192.168.1.1 Subnet Mask : 255.255.255.0

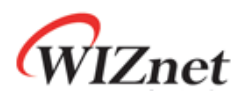

After executing serial terminal program (ex: HyperTerminal), set up the properties as followed,

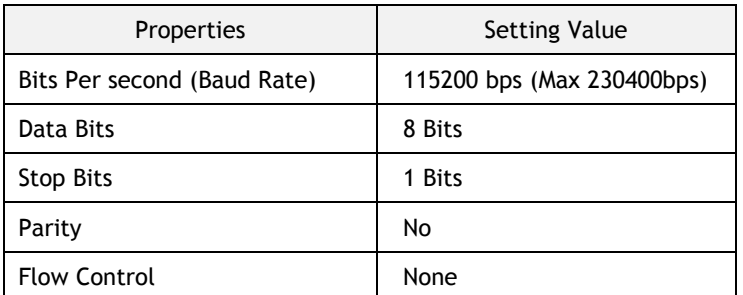

Table13 Setting of Terminal program

Turn on the power switch of iMCUW7100API.

- Check lighting on power LED (D13) of iMCUW7100API when powering on.

Fig.3.2 shows the execution results of a Ping Application. The results show the network information of W7100 (local host) and the ping reply which is responded from peer host.

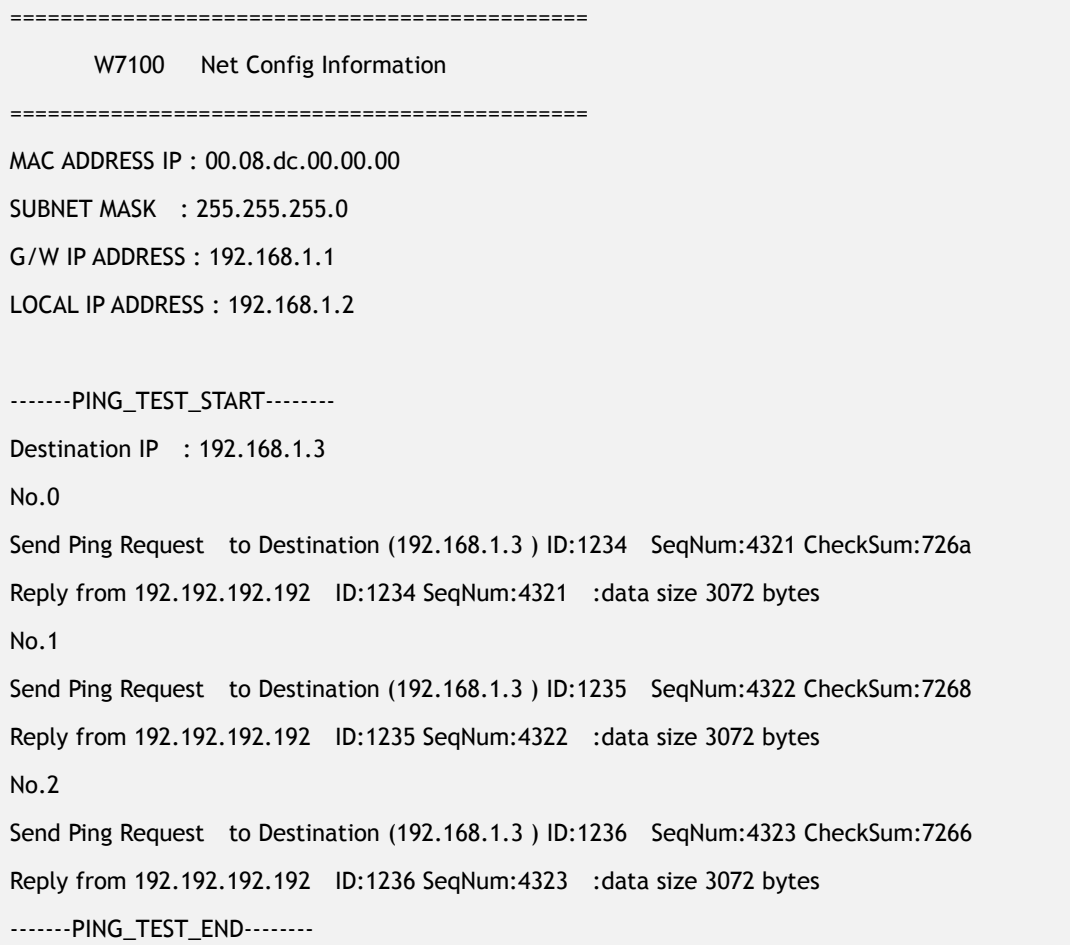

<Fig.3.2> Execution result of Ping Request

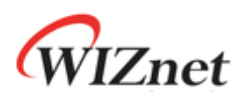

## Document History Information

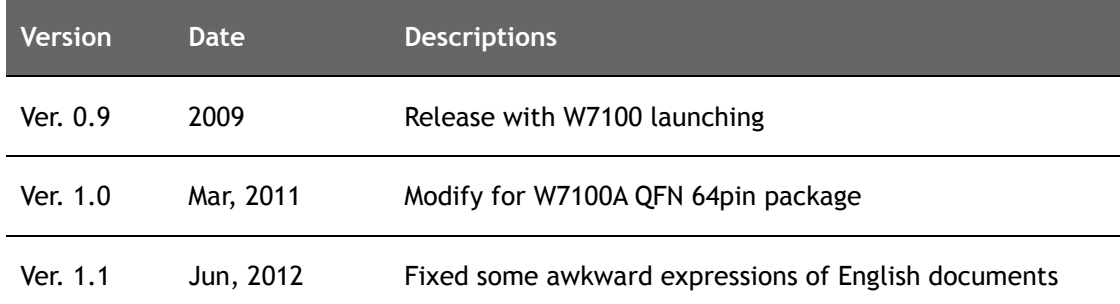

## **Copyright Notice**

Copyright 2012 WIZnet Co.,Ltd. All Rights Reserved.

Technical Support: [support@wiznet.co.kr](mailto:support@wiznet.co.kr) Sales & Distribution: [sales@wiznet.co.kr](mailto:sales@wiznet.co.kr)

For more information, visit our website at [http://www.wiznet.co.kr](http://www.wiznet.co.kr/)